# **How to Print Form 1096 in Payroll Mate**

Note: In order to use this feature you must purchase and enable Payroll Mate Option #6 Vendor & 1099 Center. Payroll Mate will print the data on Red Pre-Printed IRS 1096 Form

Make sure you have the correct Company open inside Payroll Mate

- 1. Click 1099 & Vendor from Shortcuts
- 2. Click Tax Forms

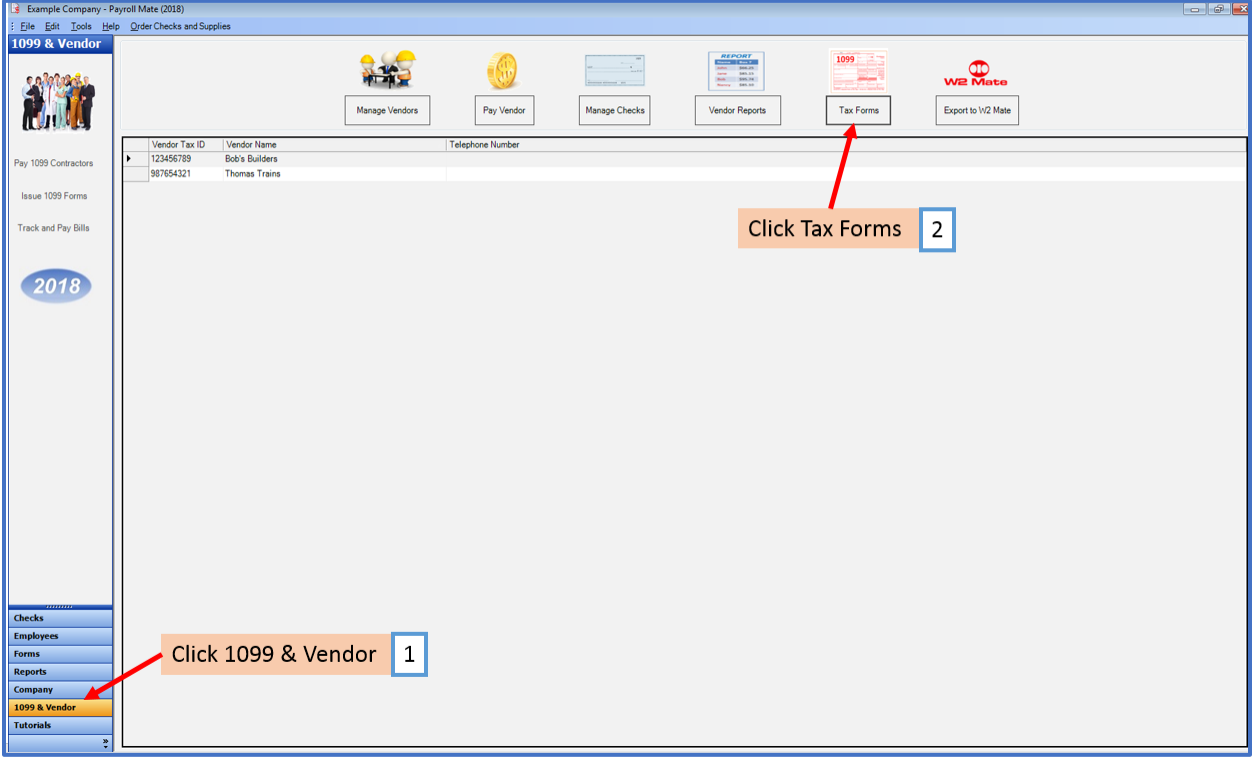

## 3. Read Notice

#### 4. Click Next

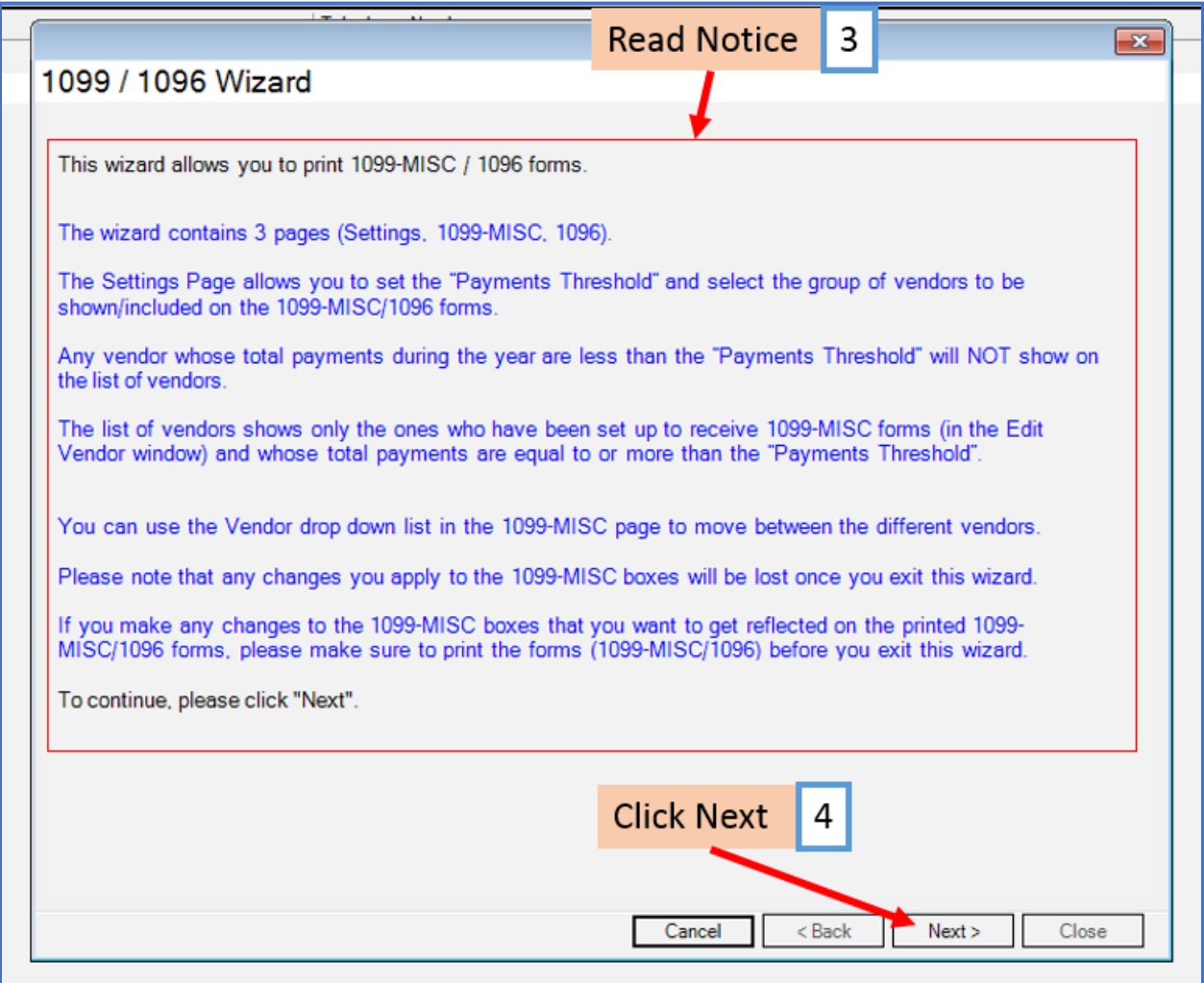

- 5. Type Payments Threshold amount
- 5a. If Payment Threshold is changed, Click Refresh
- 6. Select ALL Vendors (required)

7. Checkmark to format Payer's Federal Identification Number as SSN instead of EIN if applicable

8. Click Next

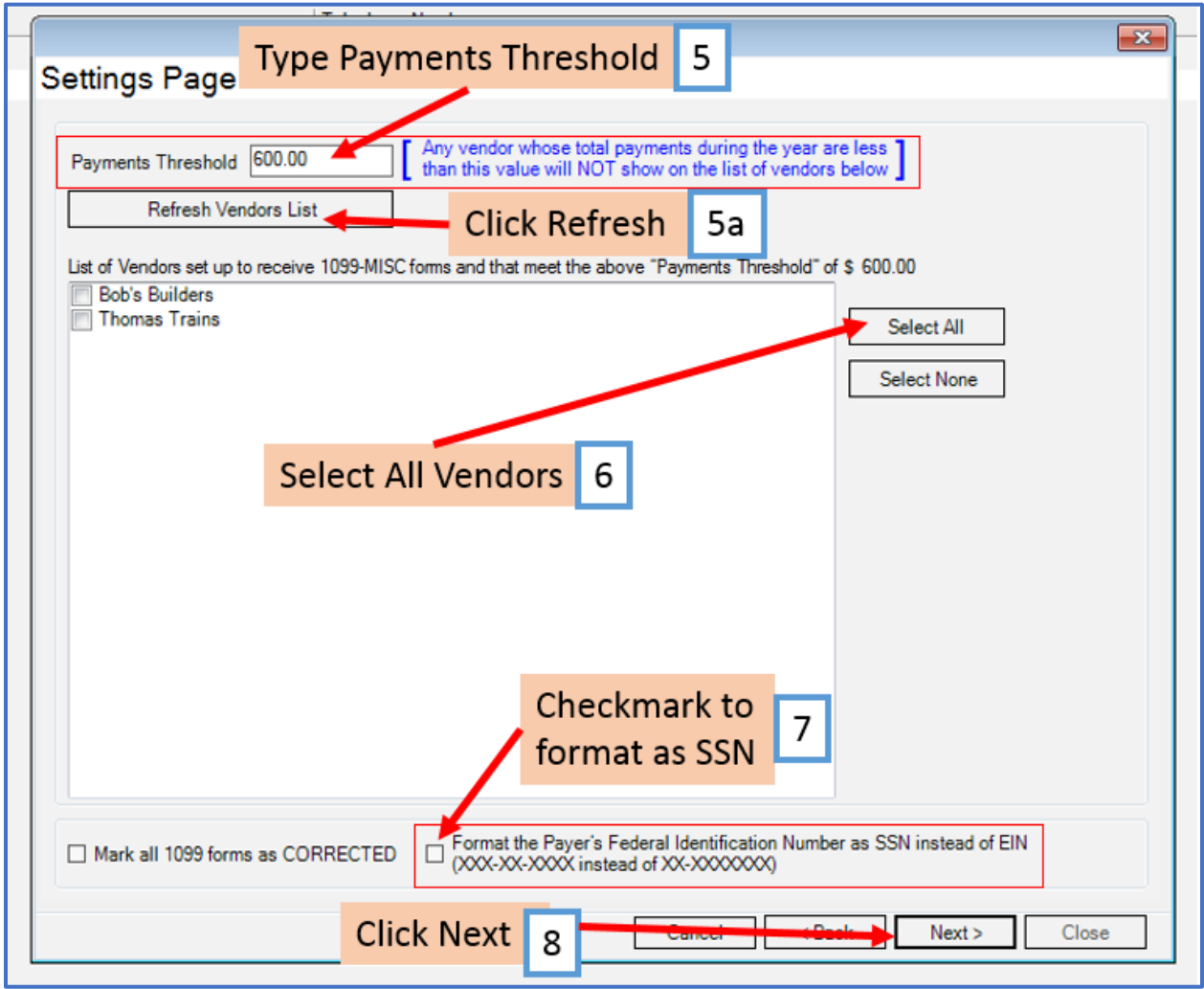

# 9. Confirm Vendor

#### 10. Confirm Data

## 11. Click Next

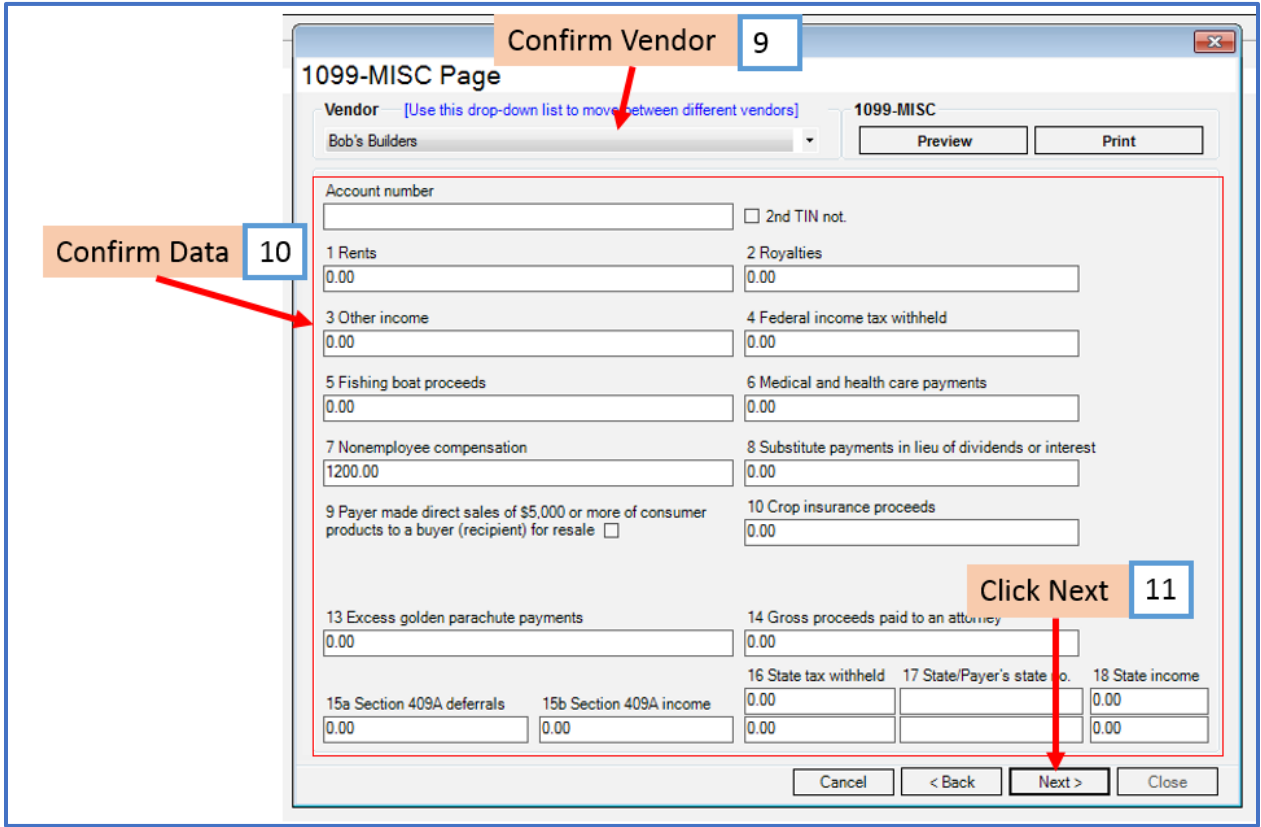

## 12. Click Print Form 1096

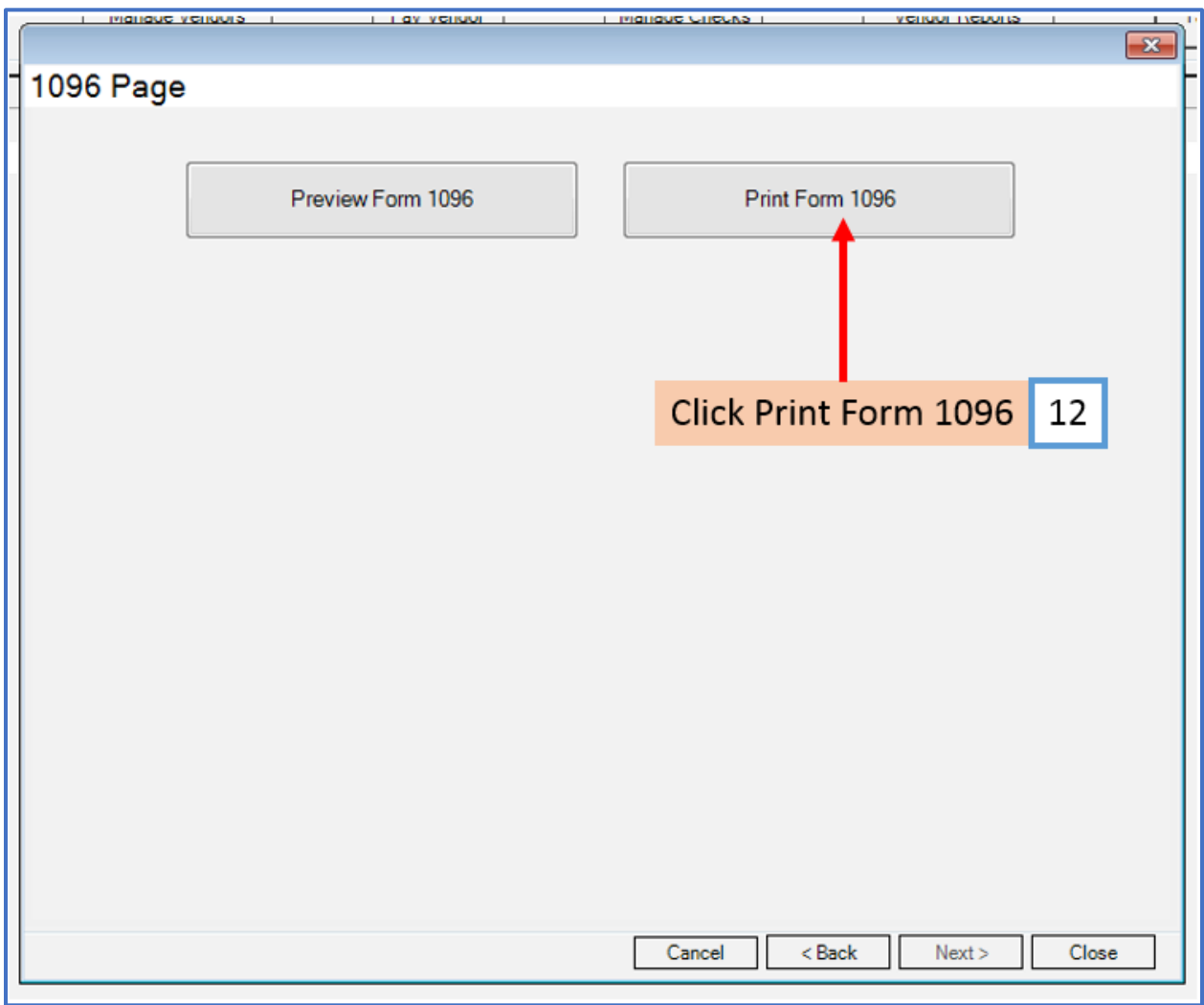

- 13. Select Print Option
- 14. Apply Pre-Printed Form Adjustments (as needed in .05 increments)
- 15. Checkmark to leave "type of form being filed" blank if applicable
- 16. Click OK

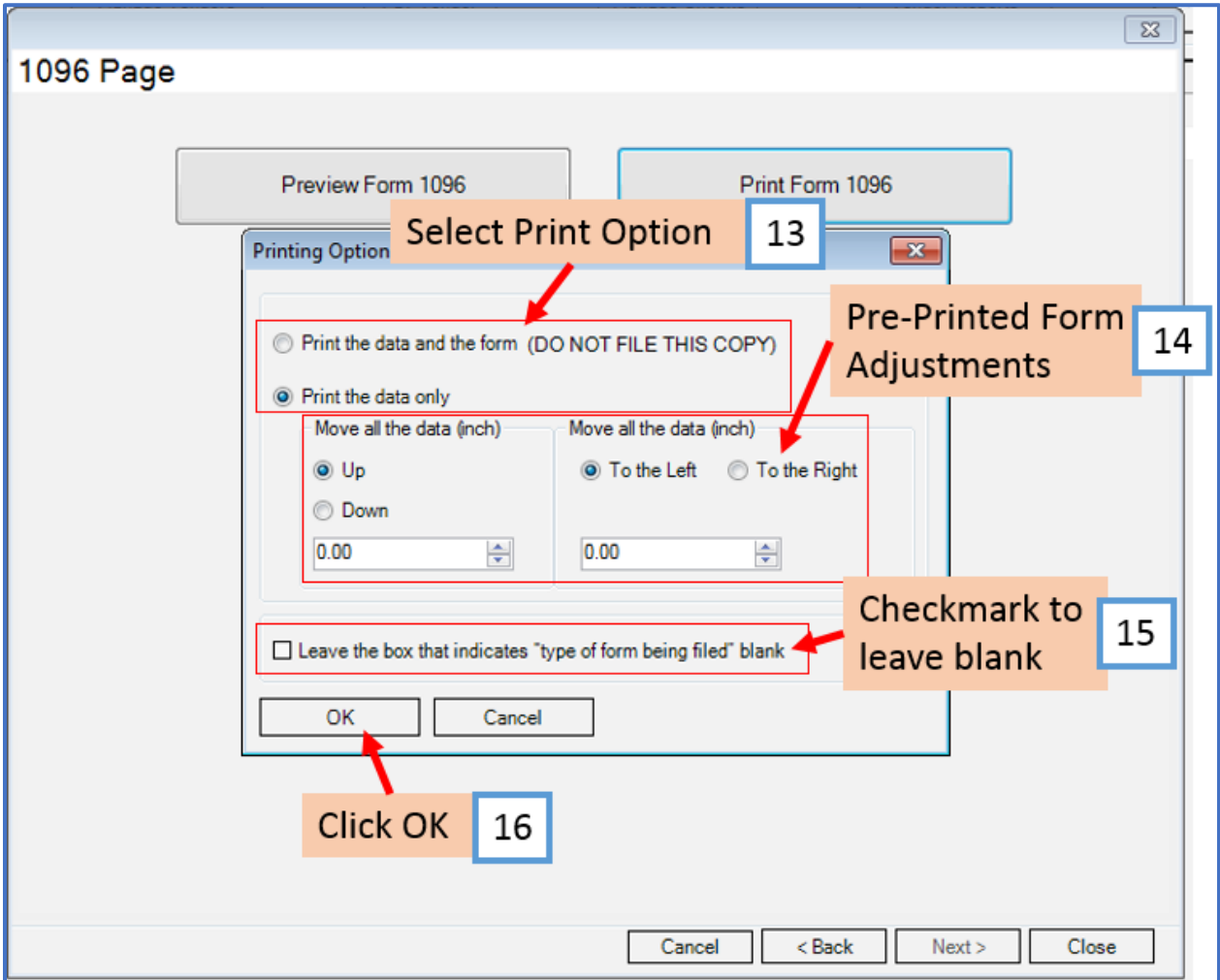

## 17. Select Printer

## 18. Click OK

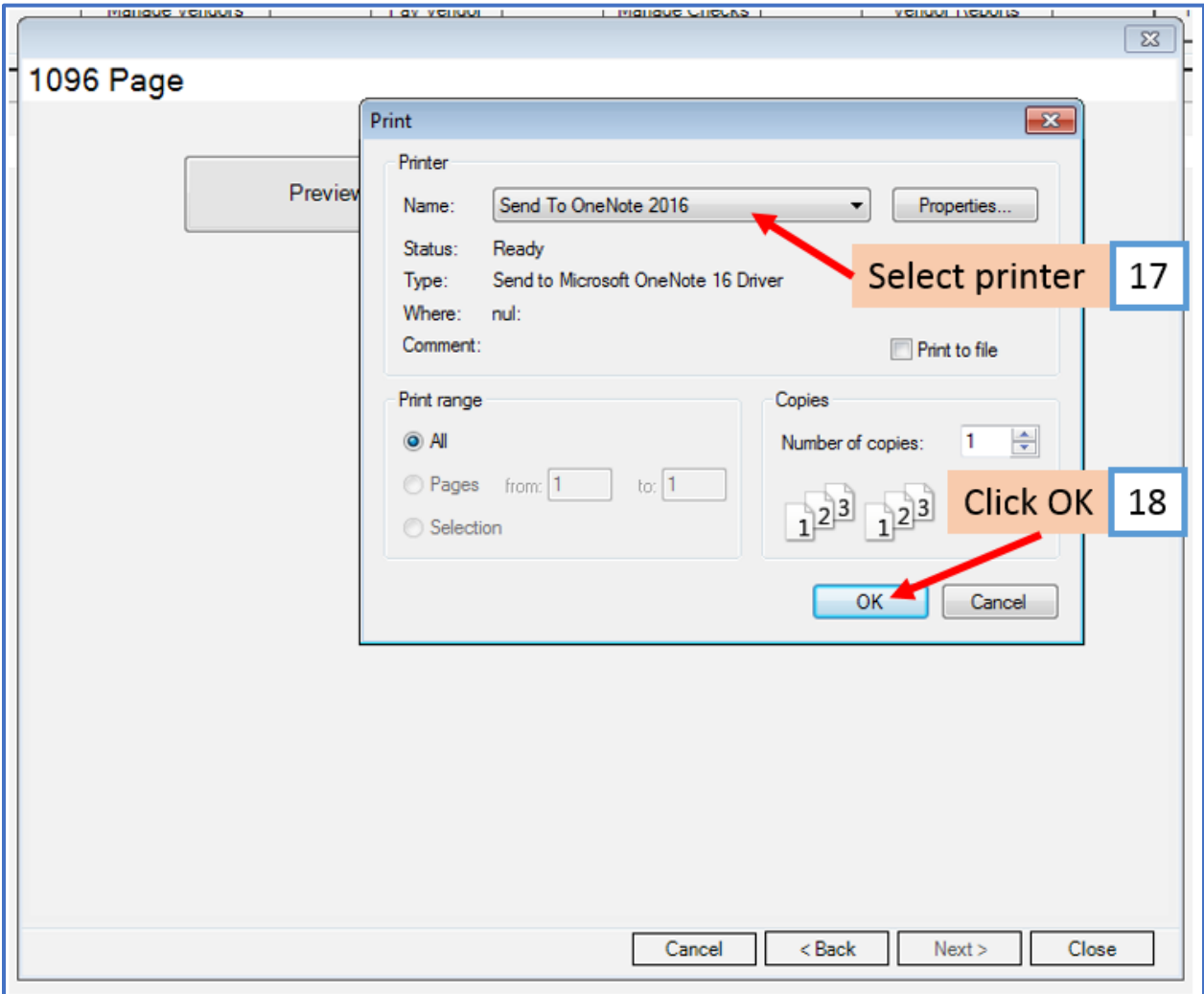